# CU Learn Hub your place to learn

## CU Learn Hub - User Guide

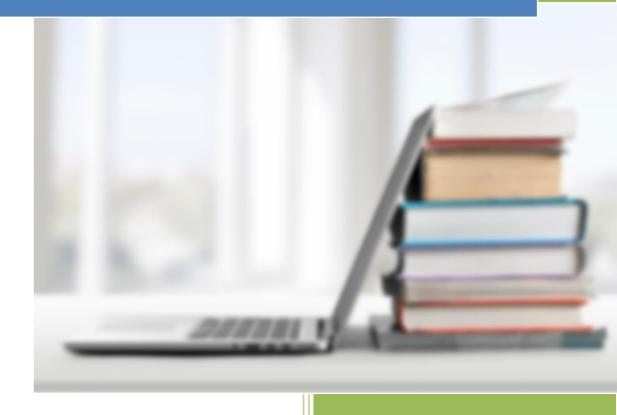

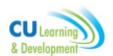

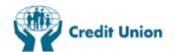

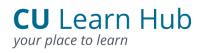

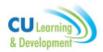

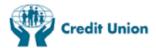

## Contents

| 1. | Purpose                                                        | 3    |
|----|----------------------------------------------------------------|------|
| 2. | Background                                                     | 4    |
|    | 2.1 The Introduction of CU Learn Hub                           | 4    |
|    | 2.2 The benefits of CU Learn Hub to training participants      | 4    |
|    | 2.3 Benefits of CU Learn Hub to the credit union               | 5    |
| 3. | User Accounts                                                  | 6    |
|    | 3.1 Register as a Learner (User)                               | 6    |
|    | 3.2 Approve Registration Requests (Co-ordinator)               | . 10 |
|    | 3.3 Create a New User Account (Co-ordinator)                   | . 16 |
|    | 3.4 Update existing User Accounts (e.g. Reset a User Password) | . 20 |
|    | 3.5 Deactivate an Account (Co-ordinator)                       | . 20 |
|    | 3.6 Update my details (User)                                   |      |
|    | 3.7 Update my Password (User)                                  | . 22 |
| 4. | CU L&D Services                                                | . 24 |
|    | 4.1 Booking a CU L&D Course (User)                             | . 24 |
|    | 4.2 Book a course from the Training Schedule                   | . 24 |
|    | 4.3 Request an In-house Course                                 | . 27 |
|    | 4.4 Join the CU CPD Scheme                                     | . 29 |
|    | 4.5 Enrol on an E-Learning Course                              | . 30 |
|    | 4.6 Enrol on an Accredited Programme                           | . 32 |
| 5. | CU CPD Zone                                                    | . 34 |
|    | 5.1 Graphical Display and requirement check boxes              | . 34 |
|    | 5.2 CU CPD Message Board                                       | . 34 |
|    | 5.3 Useful Documents                                           | . 35 |
|    | 5.4 CU CPD Reports                                             | . 35 |
|    | 5.5 Launch E-Learning Courses                                  | . 36 |

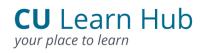

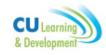

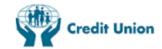

|   | 5.6 Take a CU Focus quiz                                | . 36 |
|---|---------------------------------------------------------|------|
|   | 5.7 Record CU CPD approved (external) courses           | . 38 |
|   | 5.8 Add Pro Rata Adjustment                             | . 39 |
| 6 | . Co-ordinator Zone                                     | . 42 |
|   | 6.1 Access the Co-ordinator Zone                        | . 42 |
|   | 6.2 Book Users onto Courses                             | . 42 |
|   | 6.3 Cancel a User's Booking                             | . 47 |
|   | 6.4 Create a User                                       | . 48 |
|   | 6.5 Search for a User                                   | . 48 |
|   | 6.6 View a User's Training Records / Certificates       | . 48 |
|   | 6.7 Approve an Accredited Programme enrolment           | . 48 |
| 7 | . Complete an Evaluation                                | . 50 |
|   | 7.1 Complete an Evaluation Form                         | . 50 |
| 8 | . Certificates                                          | . 52 |
|   | 8.1 Print a Certificate (User)                          | . 52 |
|   | 8.2 View a Certificate (User)                           | . 53 |
|   | 8.3 Print a Certificate for another User (Co-ordinator) | . 53 |
| 9 | . CU L&D Guides                                         | . 56 |
|   | 9.1 CU L&D Guides                                       | . 56 |
| 9 | . E-Learning Technical Tips                             | . 57 |

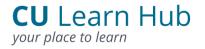

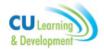

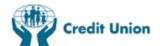

## 1. Purpose

The purpose of this document is to:

- Explain the background of CU Learn Hub the CU Learning and Development (CU L&D) learning management system (LMS) for credit unions.
- Provide guidance on using the system and assist Users and Coordinators in
  - ✓ Registering on the system
  - ✓ Updating User accounts
  - ✓ Enrolling in a course or qualification
  - ✓ Launching an E-Learning course
  - ✓ Book an In-house or Chapter event
  - ✓ Managing your Continuous Professional Development (CPD)
  - ✓ Running Reports on training activity
  - ✓ View and download CU L&D Guides

## CU L&D Services available through CU Learn Hub:

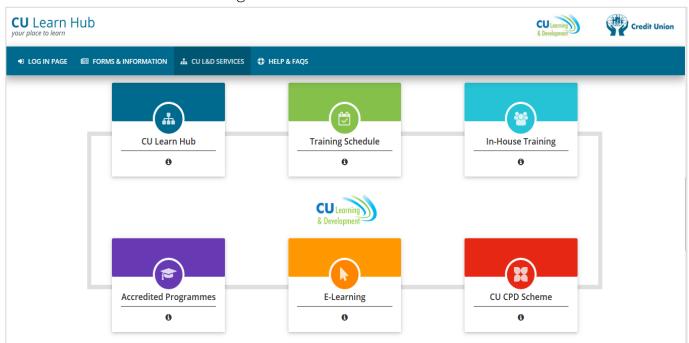

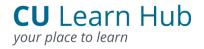

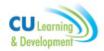

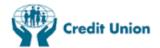

## 2. Background

#### 2.1 The Introduction of CU Learn Hub

CU Learn Hub was developed by CU L&D in the ILCU to facilitate the efficient administration of training and education for the credit union movement and is free for all ILCU affiliated credit union staff and volunteers. Each credit union will be asked to provide CU L&D with the details of a CU Learn Coordinator to act as the system administrator for their credit union and their role will be to:

- Approve User registrations
- Assist Users on the system
- Oversee use of CU Learn Hub
- Run reports and maintain CU Learn Hub

CU Learn Hub can be used to plan, book and manage training programmes, inhouse & cluster/chapter training, accredited programmes and other ILCU events, manage CU CPD, and complete e-Learning courses.

## 2.2 The benefits of CU Learn Hub to training participants include:

- A centralised learning environment
- Personalised training reports
- Online enrolment on courses/seminars/training programmes 24/7
- Providing access to CU CPD members to track CPD requirements in real time and access additional CPD information
- Communication tool and news feature
- Access to online classrooms for accredited programme students
- Access to e-Learning courses

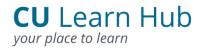

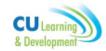

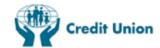

#### 2.3 Benefits of CU Learn Hub to the credit union

The benefits of CU Learn to the credit union and training coordinator include:

- Allows maximum control over training that occurs within the credit union
- Tracks training schedules and attendance for each officer
- Management of training requests
- Customised reports, e.g. credit union spend on training, upcoming bookings,
   CPD records
- Access to training documentation for regulatory and legal purposes; i.e. MCC register generator
- Improves compliance with regulatory training obligations through record keeping of regulatory training requirements
- Organisation of training at individual, credit union and chapter level.

The next section of this User Manual outlines the functionality of CU Learn Hub (LMS).

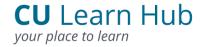

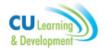

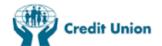

## 3. User Accounts

#### 3.1 Register as a Learner (User)

In order for Users to register on CU Learn Hub each credit union must have a Coordinator in place on the Hub.

Sample Login Screen for CU Learn Hub www.culearn.ie

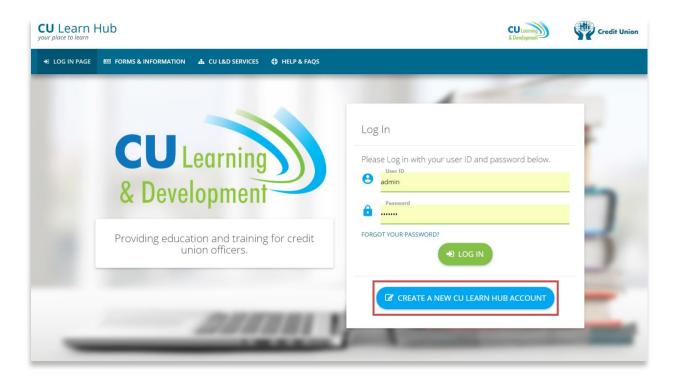

Once the credit union has been set up with a Co-ordinator, User registration on CU Learn Hub simply requires the User clicking "Create a New CU Learn Hub Account" on the above Login Screen, accepting the terms and conditions and entering their details.

Users must first register on CU Learn Hub before they can use the system. Outlined below is the process involved in registering. Users will receive an email confirming their registration once approved by the CU Learn Hub Co-ordinator.

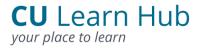

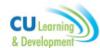

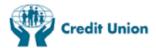

## **Registration Screen Steps**

1. Complete all fields.

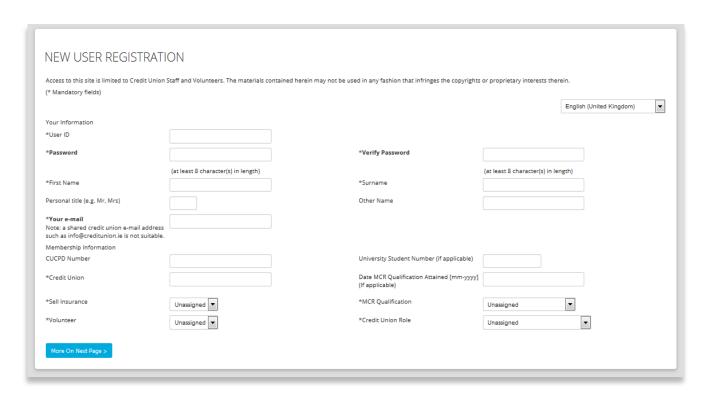

2. A message will appear if the User ID is already in use.

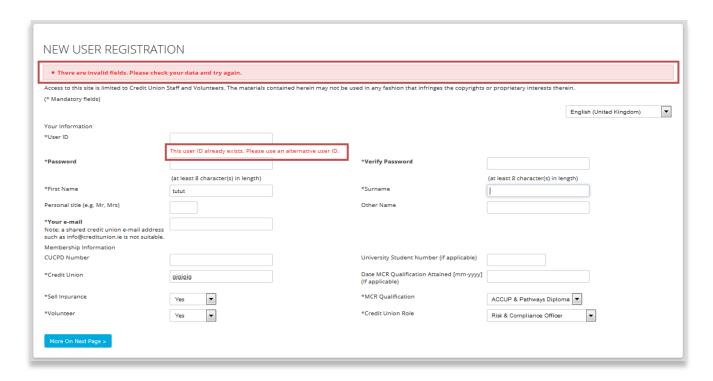

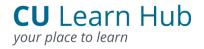

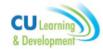

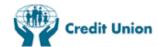

3. Click on More on Next Page when all fields are completed.

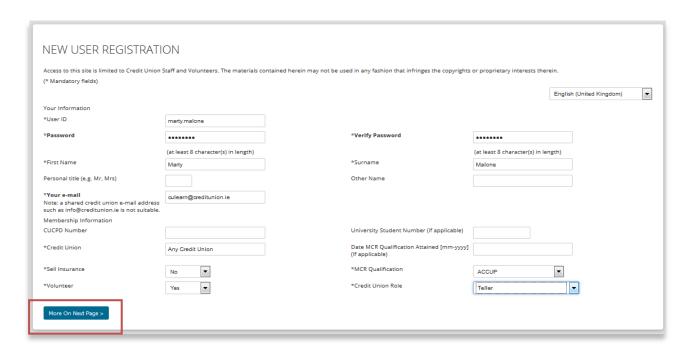

4. Select your Region, Chapter and Credit Union and click the **Continue** button.

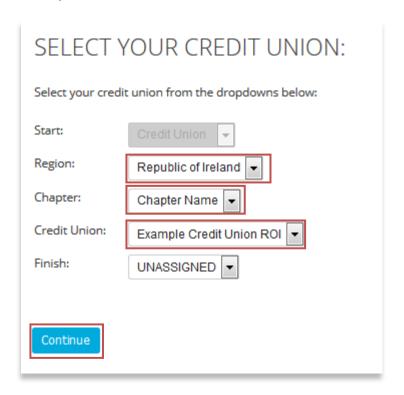

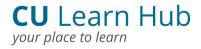

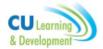

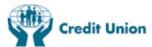

5. Review the terms and conditions and click **Accept** to complete the registration process.

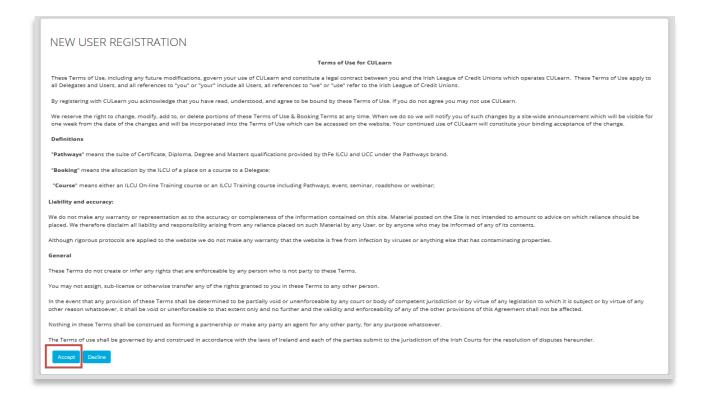

6. A message will appear showing Registration successful.

| INFORMATION SUCCESSFULLY UPDATED.                                                                                                    |
|----------------------------------------------------------------------------------------------------|
| Thank You For Registering With CULearn. Your Local Administrator Has Been Notified Of Your Request For Access And Will Activate Your Account As Soon As Possible. If You Do Not Receive A Welcome Email From CULearn Within 5 Working Days Please Contact Your CULearn Coordinator. |
| You May Now Close This Window.                                                                                                    |
|                                                                                                    |
|                                                                                                    |
|                                                                                                    |
|                                                                                                    |
|                                                                                                    |
|                                                                                                    |
|                                                                                                    |
|                                                                                                    |
|                                                                                                    |

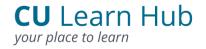

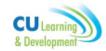

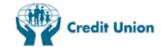

## 3.2 Approve Registration Requests (Co-ordinator)

Once a Co-ordinator logs into CU Learn Hub the Homepage below is displayed. This is similar to the Homepage a User would see but with the addition of an important item the Co-ordinator Zone.

The Co-ordinator Zone can be accessed from two locations which allows the Co-ordinator to manage and coordinate training for the credit union, edit user records and run reports. We will look at these options under the Co-ordinator Zone section. Sample Co-ordinator Homepage on CU Learn Hub.

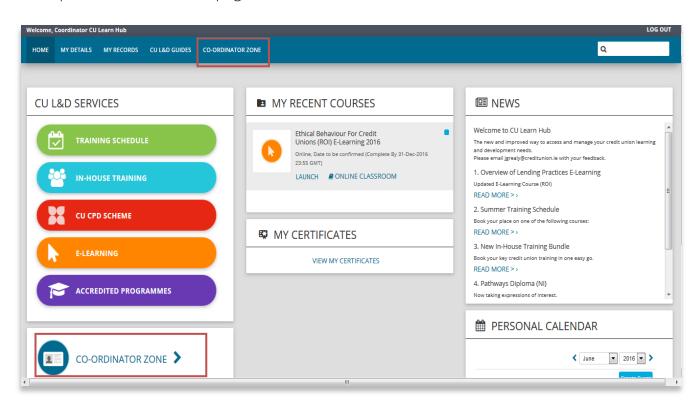

One of the central roles of the Co-ordinator is to manage who has access to the system. Whenever a User registers for CU Learn Hub the Co-ordinator will receive an email asking them to approve the registration. The Co-ordinator must then log into CU Learn Hub and change that User's status from **Pending** to **Active** to give that particular User access to CU Learn Hub. If there is an issue with the registration (i.e. they are not with your credit union) then do not approve the registration and inform CU L&D.

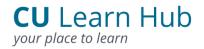

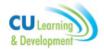

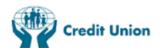

It is the responsibility of the Co-ordinator to ensure that any User you approve is either a current volunteer or staff member of your credit union.

## User Approval Steps (for the Co-ordinator)

- 1. Proceed to the Co-ordinator Zone by selecting either of the following buttons:
  - Co-ordinator Zone button on the toolbar
  - Co-ordinator Zone button from the Menu on the left

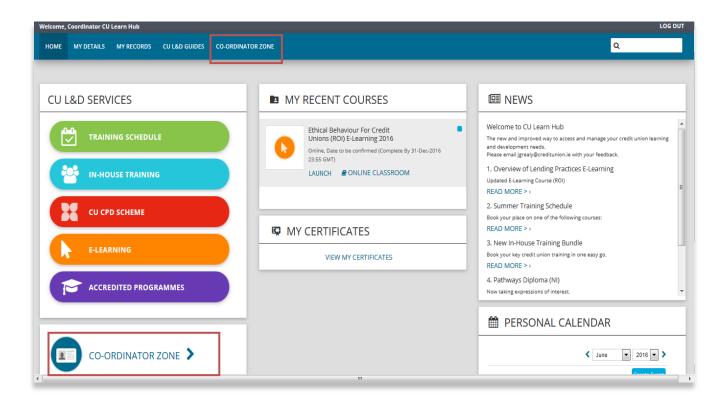

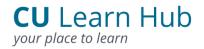

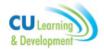

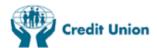

2. Click Go on the Search for User box.

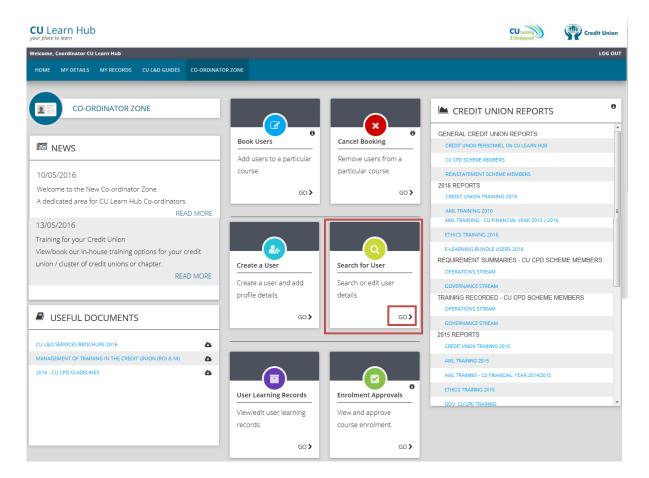

- 3. A Co-ordinator can choose either of the following options when approving Users on CU Learn Hub:
  - a) Click Search without entering User information to see the full list of Users and their status on CU Learn Hub.
  - b) Enter the User's details into the search fields and then click Search.

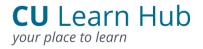

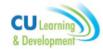

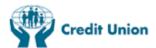

## Option (a): Click the Search box:

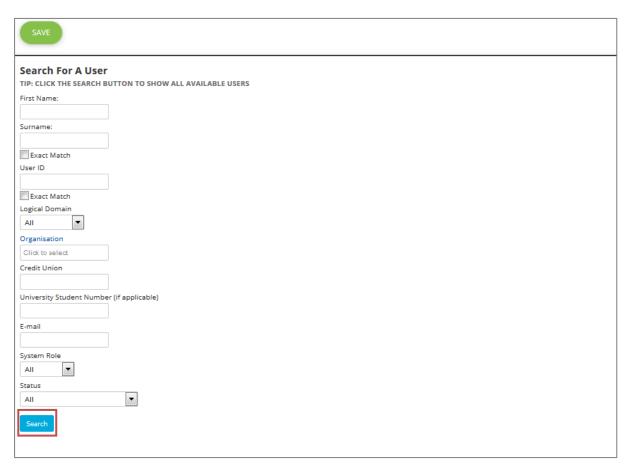

The status of each User is returned (under the column Current Status), click on the name of the User that you wish to approve.

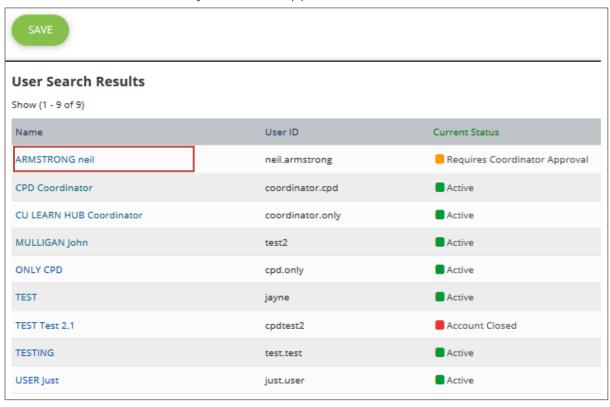

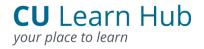

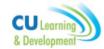

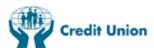

Option (b): Enter the User's details e.g. Surname and then click **Search**:

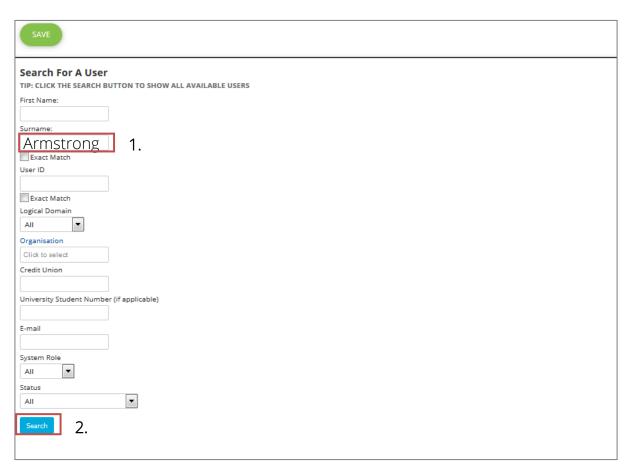

The status of the User will be returned. Click on the User's name to access their profile:

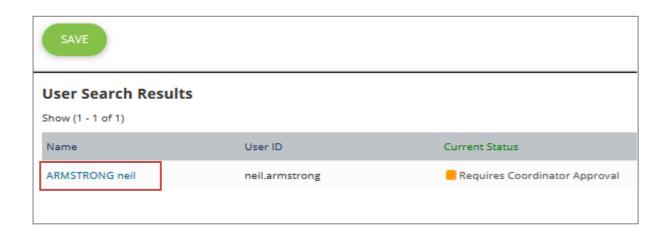

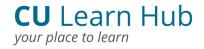

Use External Authentication

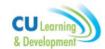

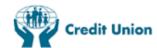

4. On the User's profile click on the **Current Status** dropdown (which will have the status of Requires Coordinator Approval) and select the **Active** status.

Click the **Save** button to save this action.

2. Requires Coordinator Approval ARMSTRONG Neil neil.armstrong User Groups Supervises Status Records/Transcript PERSONAL INFORMATION First Name\* neil Middle Name test Last Name\* armstrong Unspecified 🔻 Gender Date of Birth Date Password\* ••••• Verify Password\* STATUS OF CU LEARN HUB USER 1. Requires Coordinator Approval Current Status

No ▼

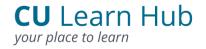

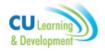

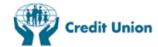

## 3.3 Create a New User Account (Co-ordinator)

Users can create their own account at any time by self-registering (See 3.1 above). If, for any reason, they are unable to do this, the co-ordinator follows the process outlined below to set up their account for them.

#### Steps for a Co-ordinator to Create a New User

1. Click on the Co-ordinator Zone button either on the toolbar or on the Homepage.

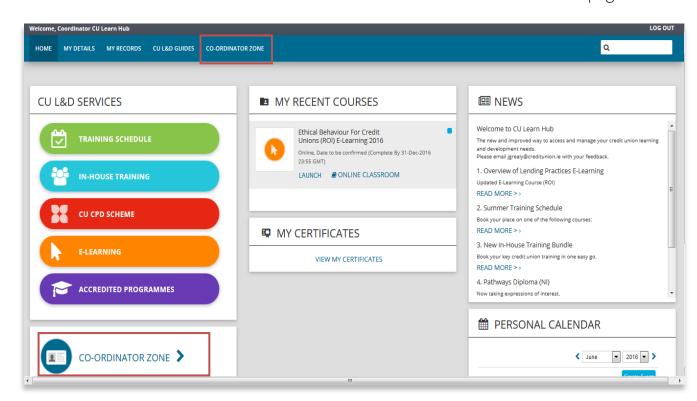

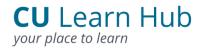

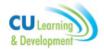

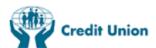

2. Click the GO button on the Create a User box.

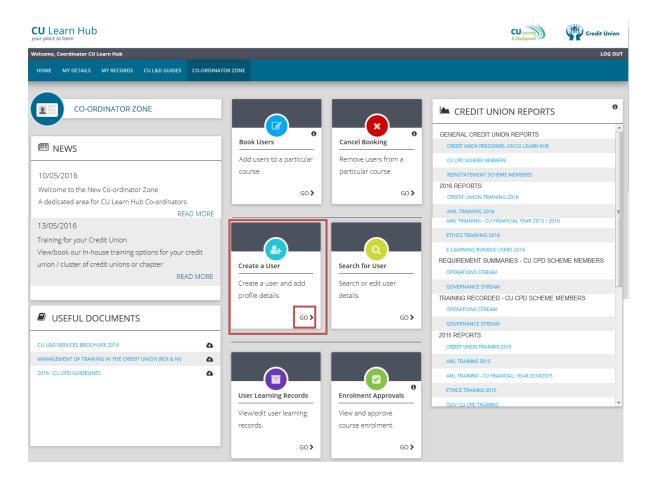

3. Create a User ID for the new User, enter their First name and Surname. Click the **Create User Account** button.

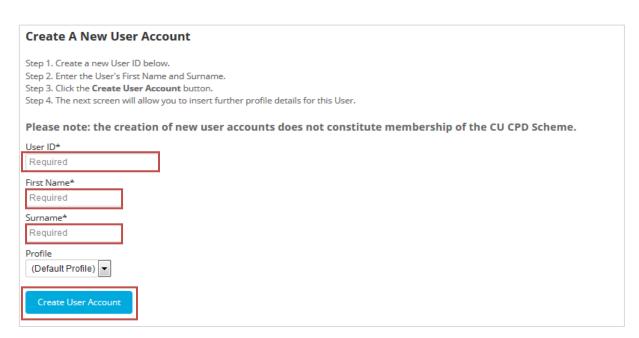

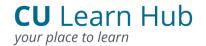

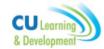

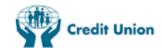

- 4. The screen will open the User Profile screen. Remember to update the following fields:
  - ✓ First Name & Surname,
  - ✓ Password,
  - ✓ Coordinator Name, Coordinator email,
  - ✓ User email Address,
  - ✓ Credit Union Role.

| SAVE                                      |                          |
|-------------------------------------------|--------------------------|
| HERLIHY Nora nora.herlihy                 |                          |
| Profile User Groups Supervises Status R   | ecords/Transcript        |
| PERSONAL INFORMATION                      |                          |
| First Name*                               | Nora                     |
| Middle Name                               |                          |
| Last Name*                                | Herlihy                  |
| Other Name                                |                          |
| Gender                                    | Unspecified ▼            |
| Title                                     |                          |
| Date of Birth                             | Date                     |
| Password*                                 | •••••                    |
| Verify Password*                          | •••••                    |
|                                           |                          |
| STATUS OF CU LEARN HUB USER               |                          |
| Current Status                            | Active                   |
| Use External Authentication               | No 🕶                     |
| University Student Number (if applicable) |                          |
| Expiration Date                           | Date                     |
| Language                                  | English (United Kingdom) |
| USER'S EMAIL ADDRESS                      |                          |
| E-mail                                    |                          |
| E-mail Forwarding                         | N/A                      |
| Alternative Mail                          |                          |

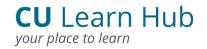

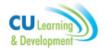

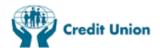

5. Finish the process by clicking on the Save button at the top of the screen.

#### Please Note:

The Co-ordinator's email address must be entered on each User's account.

This is to ensure that Co-ordinators are copied on participant (User) bookings and invoice emails. The Co-ordinator will not receive a copy of these emails if the CU Learn Co-ordinator email field is blank.

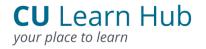

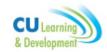

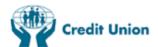

## 3.4 Update existing User Accounts (e.g. Reset a User Password)

All Users should reset their own password using the self-service facility on the CU Learn homepage. (forgot password) which will send the User an email with instructions to their registered email address. The Co-ordinator can edit and update User information by following the steps outlined below. Quite commonly a User may forget their password.

Note: the system has a **Forgot Your Password** button on the Login page of CU Learn Hub that requires the User to enter their UserID and will email them a link to reset their password. If a User cannot do this (i.e. they may not have access to their email) the Co-ordinator can reset the password or edit User details as follows. Please ensure the User is aware of any changes made to passwords. Step 1. Select the Co-ordinator Zone from the Homepage.

#### 3.5 Deactivate an Account (Co-ordinator)

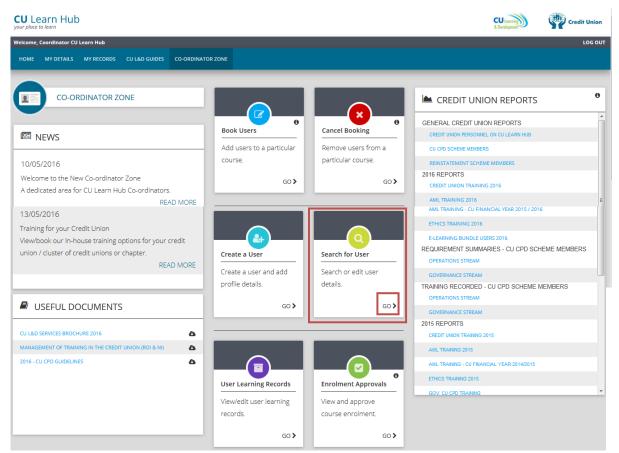

It is important that those Users who no longer use CU Learn Hub are deactivated on a regular basis. It is the Co-ordinators responsibility to deactivate accounts – this reduces the overall activity (and therefore cost) on the system and helps ILCU to

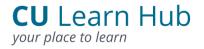

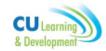

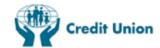

maintain this service free to all credit unions. To deactivate an account follow the steps outlined in the Co-ordinator Zone.

## 3.6 Update my details (User)

You can update your details on the system if required, for example, you may want to update your email address if it has changed.

### Steps to Update User details

1. Select the MY DETAILS button from the horizontal menu.

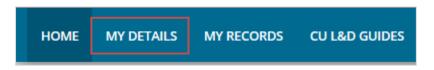

2. Click on the User Administration Tab.

From the User Administration Screen a User can update:

- ✓ First Name
- ✓ Surname
- ✓ Address
- ✓ Email Address

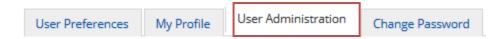

3. Enter field(s) to be updated and lastly click on the **Save Updated Information** button to amend User details.

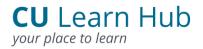

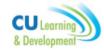

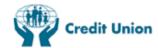

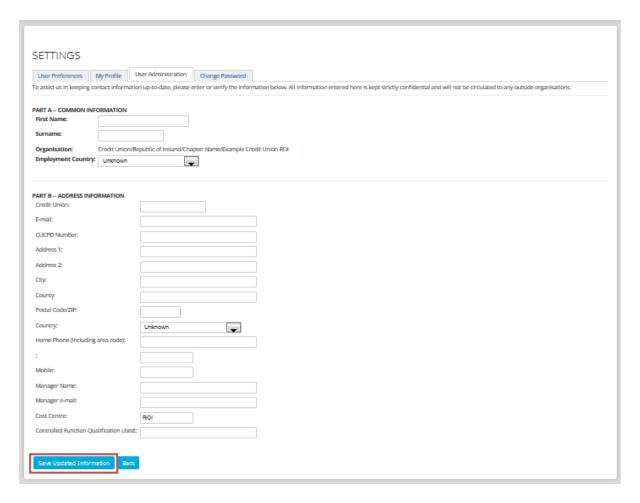

## 3.7 Update my Password (User)

## Steps to Update User Password

1. Select the MY DETAILS button from the horizontal menu.

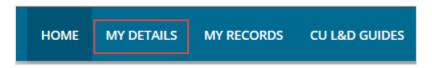

- 2. Click on the Change Password button.
- 3. Enter your current password into the Password text box.
- 4. Enter your new password into the **New Password** text box.
- 5. Re-enter your new password into the **Re-enter** text box.
- 6. Click the **Submit** button to save your new password.

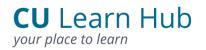

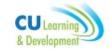

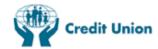

| SETTINGS                         |                    |                     |                 |
|----------------------------------|--------------------|---------------------|-----------------|
| User Preferences                 | My Profile         | User Administration | Change Password |
| Password  New Password  Re-Enter |                    |                     |                 |
| Submit Back Passwords must con   | tain at least 8 ch | naracters.          |                 |

Please note: passwords must contain at least 8 characters.

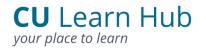

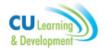

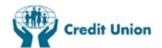

## 4. CU L&D Services

## 4.1 Booking a CU L&D Course (User)

All CU L&D courses can be booked from the CU L&D Services section on the Homepage

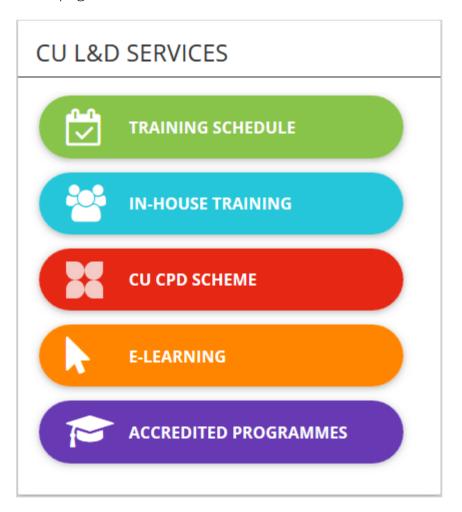

## 4.2 Book a course from the Training Schedule

Scheduled regional training is available to credit unions by means of Spring, Summer and Autumn Schedules, allowing credit union officers to share experiences with other credit unions and meet both their development needs and CPD requirements.

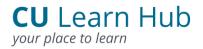

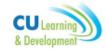

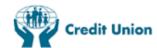

## Steps to book a course from the Training Schedule

1. Click on the Training Schedule button from the Homepage.

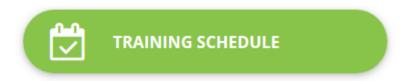

2. Select the Training Schedule button.

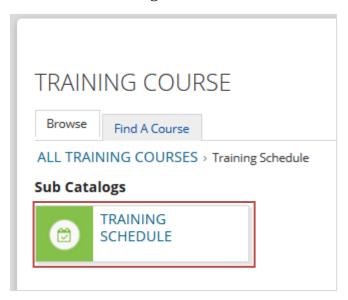

3. Choose the course you wish to enrol on by clicking on the course title.

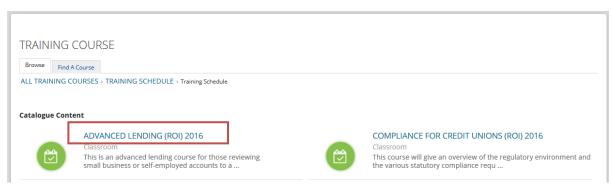

4. Click **ENROL** on the course description to book your place.

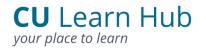

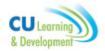

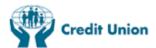

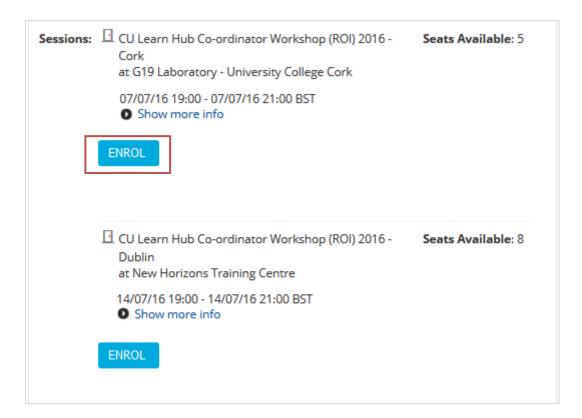

5. Click **Confirm Enrolment** on the course description.

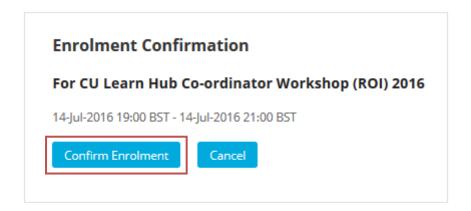

6. An enrolment successful message will confirm that the booking has been made. An email Invoice will also be sent to the User and the Co-ordinator confirming the course details.

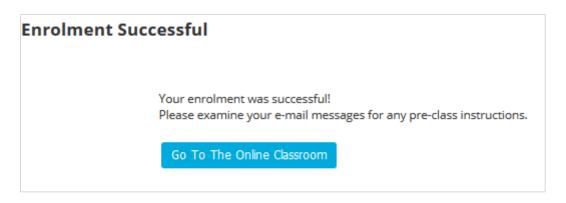

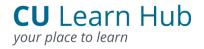

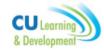

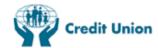

## 4.3 Request an In-house Course

All CU L&D courses can be run on an In-house basis at a venue of the credit union's choice. In-house training may be booked on an individual credit union, cluster or chapter basis.

## Steps to request an In-house course(s)

1. Click on the In-house Training button from the Homepage.

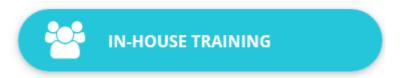

2. Select the BOOKING FORM: IN-HOUSE TRAINING

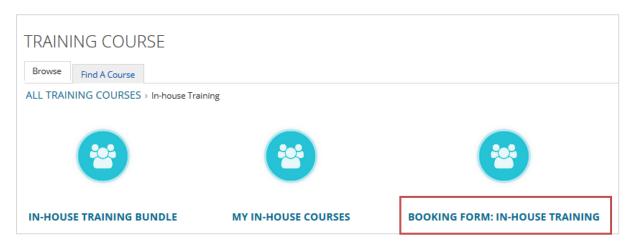

3. The CU L&D In-house Training Application form will be displayed. Complete the form as appropriate, paying attention to the information on the form. Click **Submit** and CU L&D will contact you to confirm details for the In-house course.

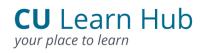

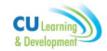

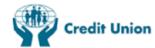

| Enter the desired start time evening etc.) *                | (i.e. 9.30am for a full day, 7pm for an                                                                                       |
|-------------------------------------------------------------|----------------------------------------------------------------------------------------------------|
| Your answer                                                 |                                                                                                    |
| only (b) for my chapter (c) a                               | s training is (a) for my credit union<br>cluster of credit unions<br>ns, please specify which credit unions you wish CU Learn |
| Your answer                                                 |                                                                                                    |
|                                                             |                                                                                                    |
| requirements, content focus<br>If none, enter "none" below. | u a preferred trainer, any special<br>s or special needs?                                                                     |
| requirements, content focus                                 |                                                                                                    |
| requirements, content focus<br>If none, enter "none" below. |                                                                                                    |

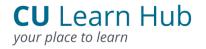

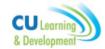

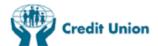

## 4.4 Join the CU CPD Scheme

The CU CPD Scheme was designed specifically with credit union volunteers and staff in mind. As well as meeting regulatory requirements (if applicable) membership of this scheme will also ensure that you will maintain both the knowledge and expertise required to carry out your role in the credit union. Users can apply for membership of the CU CPD Scheme by completing the application form. CU L&D will then process the application and send an email confirming enrolment. Please allow 10 working days for applications to be processed. Once a CU CPD application has been processed, the User's rights will be changed and they will have full access to the CU CPD Zone.

## Steps to join the CU CPD Scheme

1. Click on the CU CPD Scheme button from the Homepage.

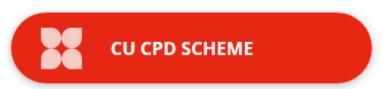

2. For those who are not on the CU CPD Scheme a page with information on the Scheme will be display. The CU CPD Application Form will be available from the Useful Documents section of this page.

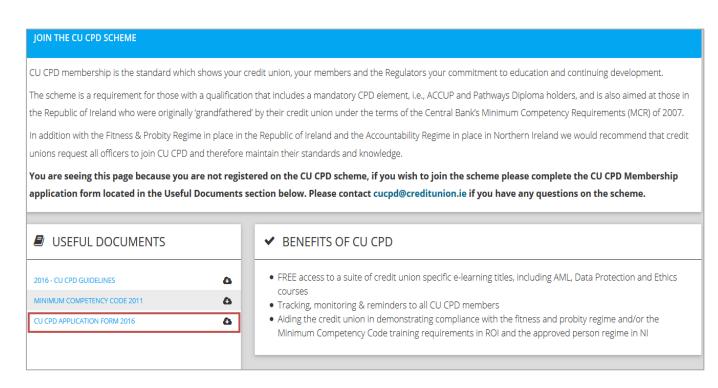

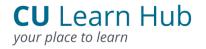

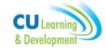

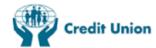

## 4.5 Enrol on an E-Learning Course

E-Learning courses are online courses designed specifically for credit unions. New programmes are developed throughout the year and current programmes are updated regularly.

## Steps to take an E-Learning course

1. Click on the E-Learning button from the Vertical Menu on the Homepage.

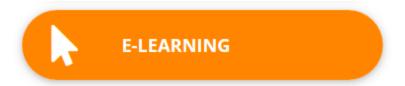

2. (a.) Users on the CU CPD Scheme will be taken to the free e-learning catalogue.

#### **Sub Catalogs**

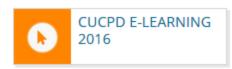

- 2. (b.) For those not on the CU CPD Scheme there are two options available to take e-learning courses.
  - Pay for individual courses option E-Learning 2016 or
  - Sign up to the E-Learning Bundle 2016

#### **Sub Catalogs**

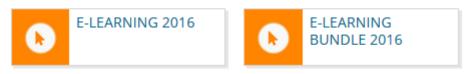

3. Once an e-learning catalogue is clicked the full list of e-learning courses are displayed. Click on a course title to view the course details.

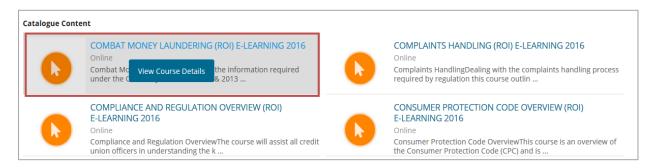

4. Click on the Enrol button at the bottom of the screen take an e-learning course.

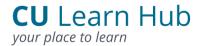

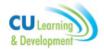

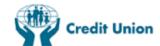

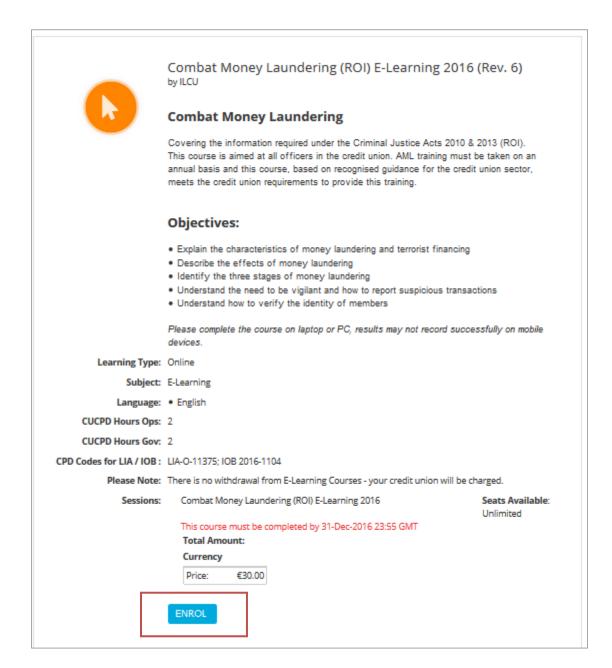

4. Click on the Confirm Enrolment button at the bottom of the screen.

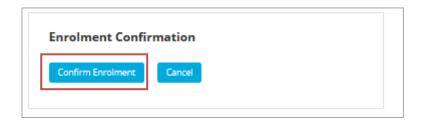

5. A message will appear confirming enrolment. Click **Launch Now** to start the course.

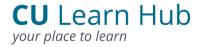

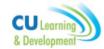

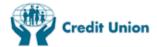

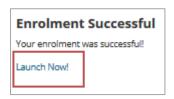

## 4.6 Enrol on an Accredited Programme

Pathways and a Certificate in Compliance & Risk make up a suite of university qualifications accredited on the Irish National Framework of Qualifications (NFQ) by University College Cork (UCC) and the National College of Ireland (NCI) from certificate to Masters level (NFQ Level 6-9).

Before a student is accepted onto an accredited programme a Co-ordinator must approve or deny their enrolment request. Co-ordinators receive a system email to notify them that a student has requested approval.

## Steps to enrol on an Accredited programme

1. Click on the Accredited Programmes button from the Homepage.

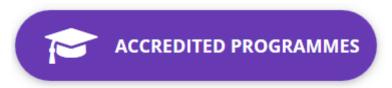

2. Select a programme.

#### **Sub Catalogs**

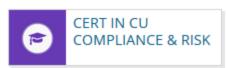

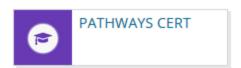

3. Enrol on the Programme by clicking the ENROL button at the end of the course description.

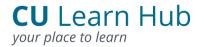

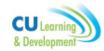

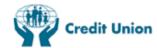

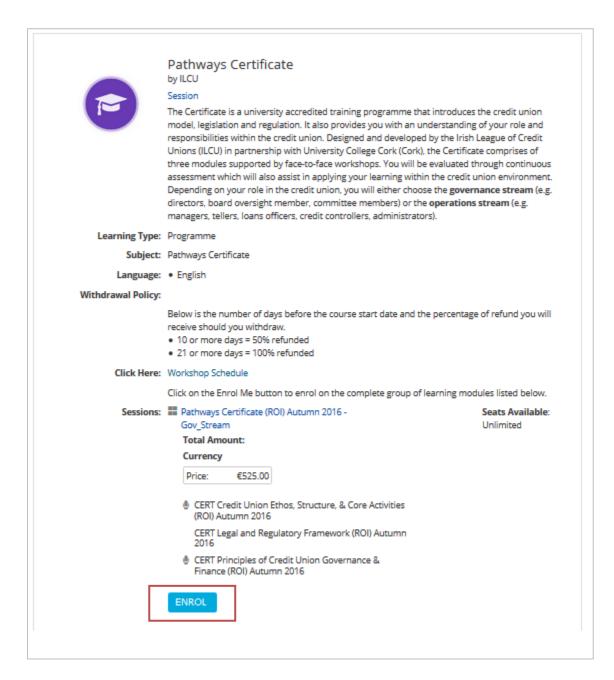

Please note: Co-ordinator Approval is required for all Accredited Programme enrolments. This will be covered in the Co-ordinator Zone section.

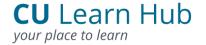

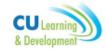

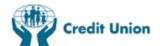

## 5. CU CPD Zone

The CU CPD Zone presents all the essential elements of the CU CPD Scheme in one easy to use area.

- A graphical display of CPD hours completed against CPD requirements as well as check boxes against ethics or insurance requirements.
- CU CPD Message area
- Useful Documents
- CU CPD Reports
- Launch e-learning
- Take a CU Focus quiz
- Record CU CPD approved (external) courses
- Add Pro Rata Adjustment

## 5.1 Graphical Display and requirement check boxes

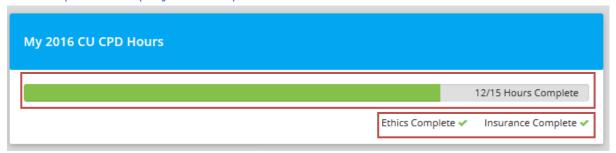

## 5.2 CU CPD Message Board

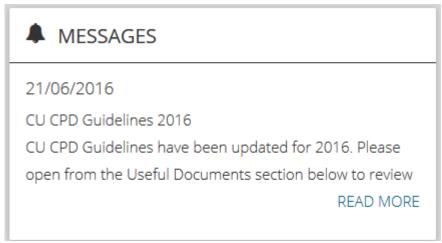

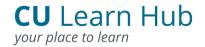

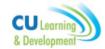

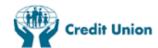

#### 5.3 Useful Documents

CU CPD documents e.g. the latest CU CPD Scheme guidelines can be downloaded from this section.

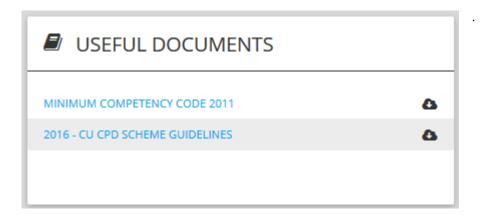

## 5.4 CU CPD Reports

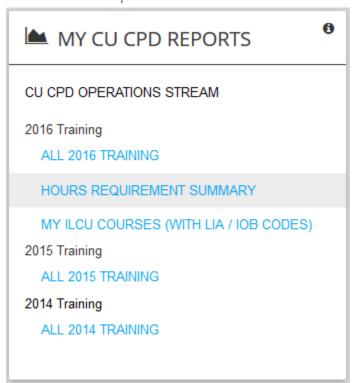

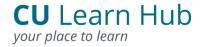

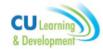

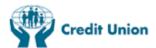

## 5.5 Launch E-Learning Courses

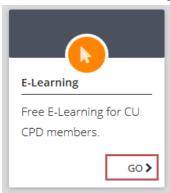

Follow Steps from section 4.5

## 5.6 Take a CU Focus quiz

Steps to take a Focus Quiz:

1. Click the **Go** button in the CU Focus Quiz box.

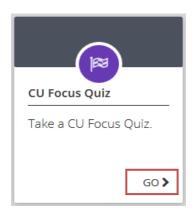

2. Select the quiz you wish to take by clicking on the quiz title.

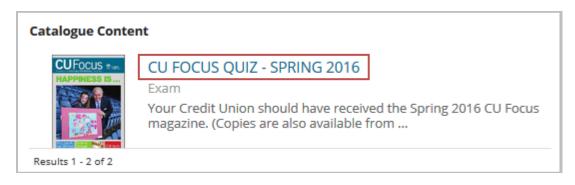

3. Click the Enrol button at the bottom of the screen.

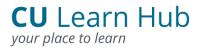

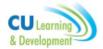

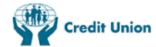

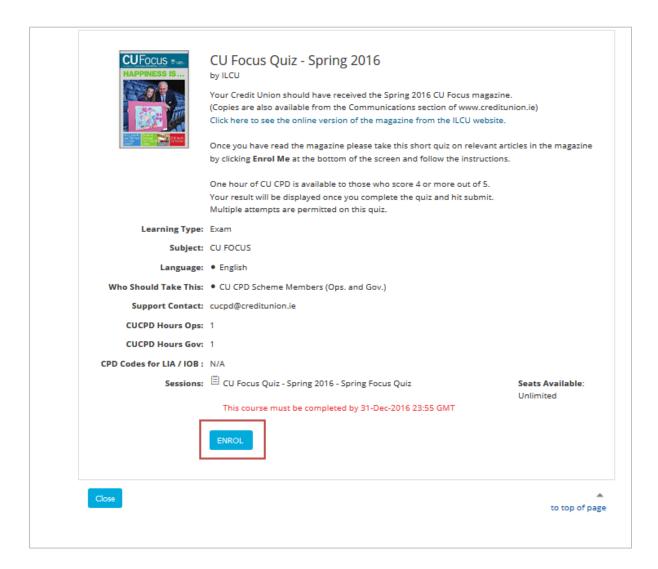

4. Confirm Enrolment and Launch the quiz.

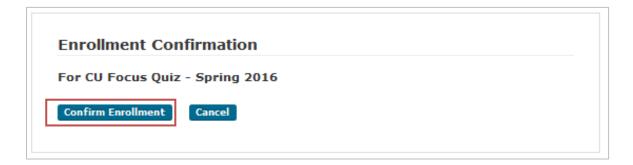

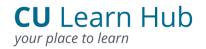

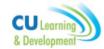

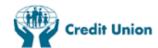

5. Click on the Start button to start the quiz.

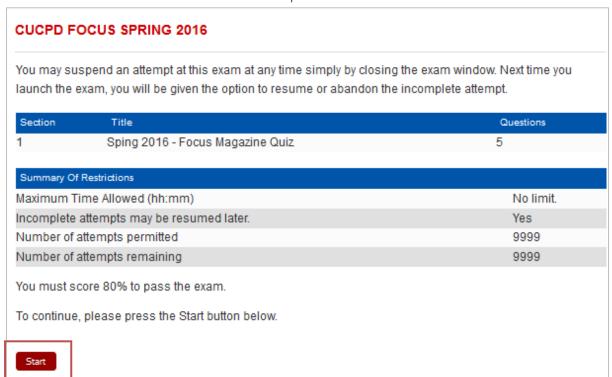

## 5.7 Record CU CPD approved (external) courses

Steps to record CU CPD approved (external) courses.

1. Click the Go button on the Non ILCU Events box.

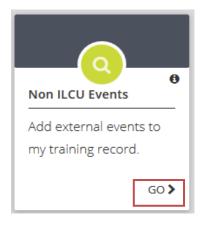

- 2. Search Non ILCU Events by one of two ways
  - If you know the code for the course you want to enter Click the **Search By Code** button, enter the code and click Search.
  - Alternatively, if you do not know the course code click Search by Training Provider.

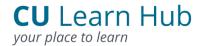

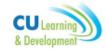

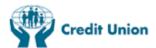

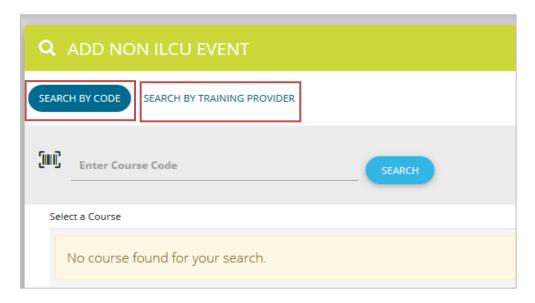

3. Click on the Select button to add the external course to your training record.

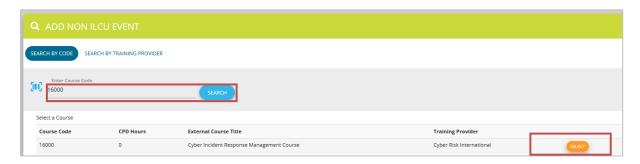

## 5.8 Add Pro Rata Adjustment

CU Learn Hub allows CU CPD Members to claim for a reduction in CPD hours for certified periods of leave, such as maternity/parental/carer's leave, or for periods of certified illness (in excess of two months).

You should read the guidelines in the note at the end of this section carefully before adding any hours.

### Steps to Add Pro Rata Adjustment

1. From the CU CPD Zone click on the Go button in the Adjustment box.

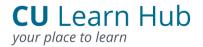

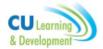

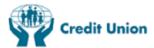

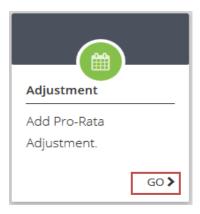

2. Click on the month for which you wish to claim a full month reduction. These steps must be repeated for each additional month you are claiming.

Where a full month cannot be claimed, please click each additional week you wish to claim. Please round weeks off e.g. 1-2 days would be 0 and 3-5 days would be one additional week.

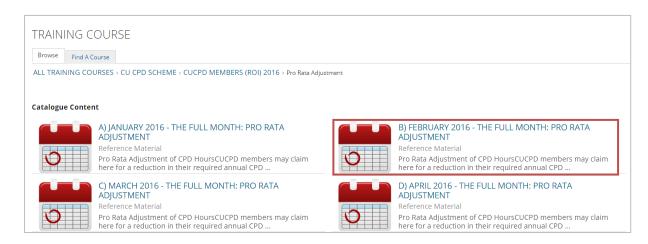

3. Click Enrol to add the Pro Rata adjustment to your record.

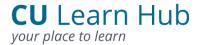

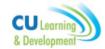

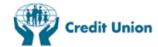

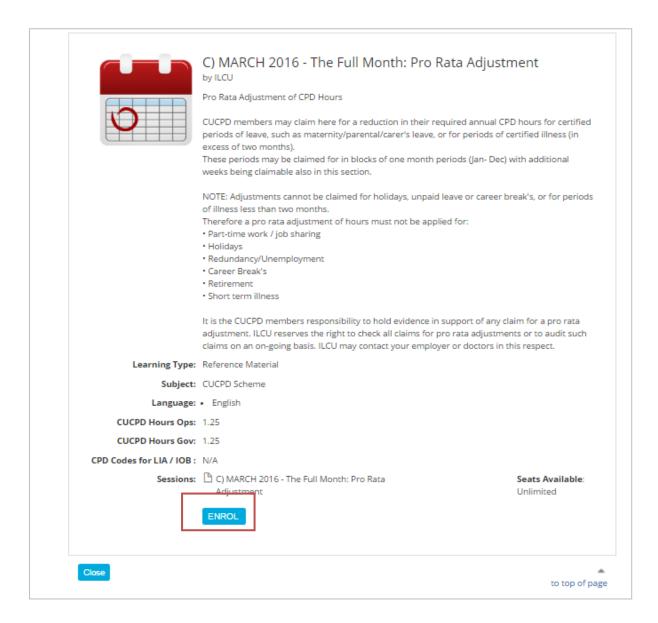

#### 4. Click Confirm Enrolment

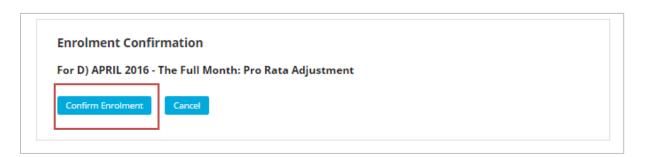

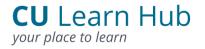

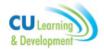

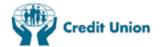

## 6. Co-ordinator Zone

The Co-ordinator Zone provides a dashboard of functions which are available to Co-ordinators on CU Learn Hub. From here Co-ordinators can:

- ✓ Book Users onto Courses
- ✓ Cancel Bookings
- ✓ Create Users
- ✓ Edit User details
- ✓ View User training Records
- ✓ Print Certificates for Users

#### 6.1 Access the Co-ordinator Zone

Co-ordinators can access the Co-ordinator Zone by selecting the Co-ordinator Zone button from the Horizontal Menu or the Vertical Menu on the Homepage.

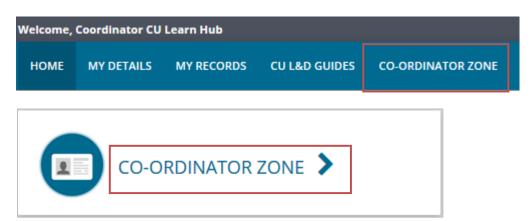

#### 6.2 Book Users onto Courses

Steps to book a User onto a course:

1. Click on the Go button in the Book Users box.

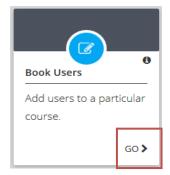

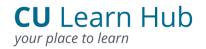

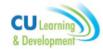

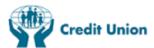

- 2. The My Credit Union Screen will now be displayed. From the Action dropdown select the ENROL button.
- 3. Click on the + button on the Module box.

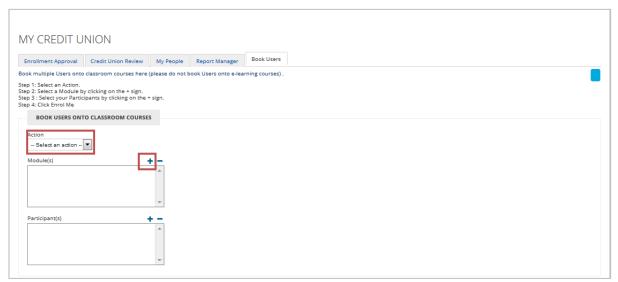

4. On the Module search box (i) change the **Session Status** dropdown to **Active**. (ii) Enter Course title or part of course title in the **Search Text** box and click **Search**.

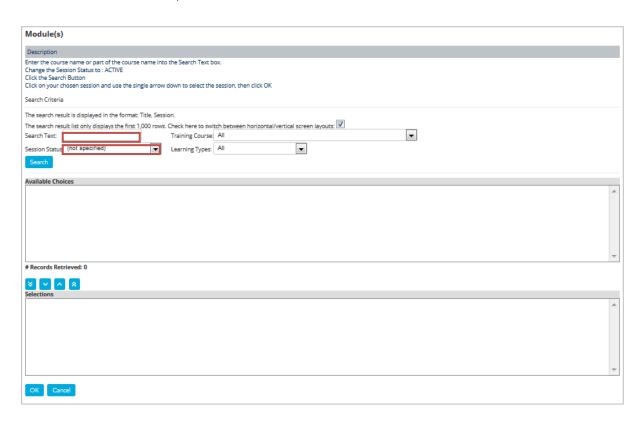

5. Click on the Course title and select the single arrow down.

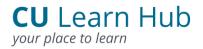

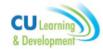

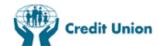

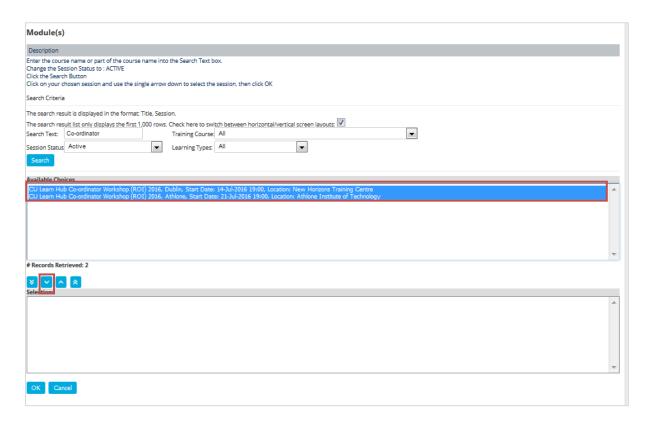

5. Click on the Course title and select the single arrow down.

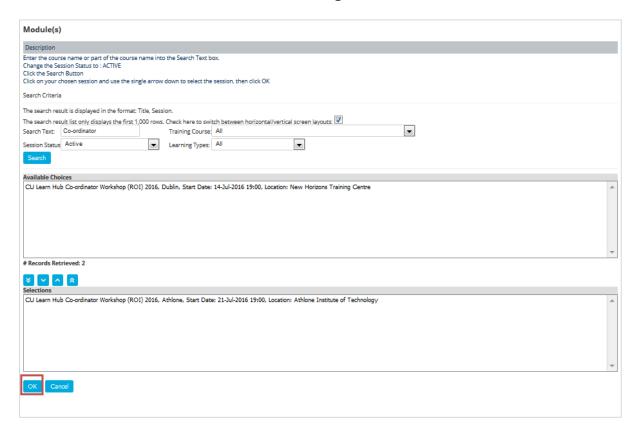

5. Click the **OK** button.

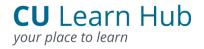

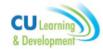

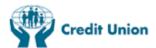

6. Click the + button on the Participants box to select your participant(s).

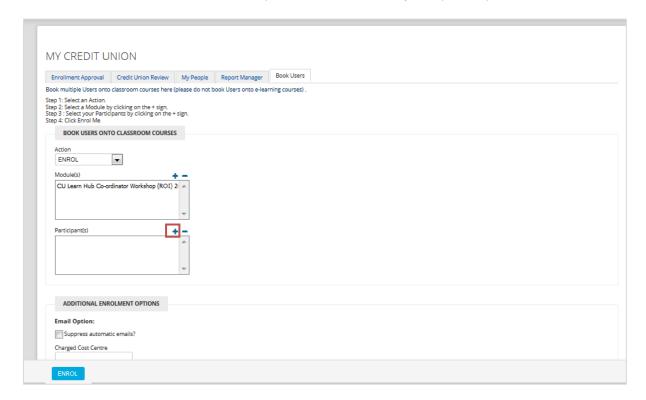

7. Click **Search** to view the full list of active users in your credit union in the Results box or alternatively enter a User's First Name and /or Surname in the fields provided and click **Search**.

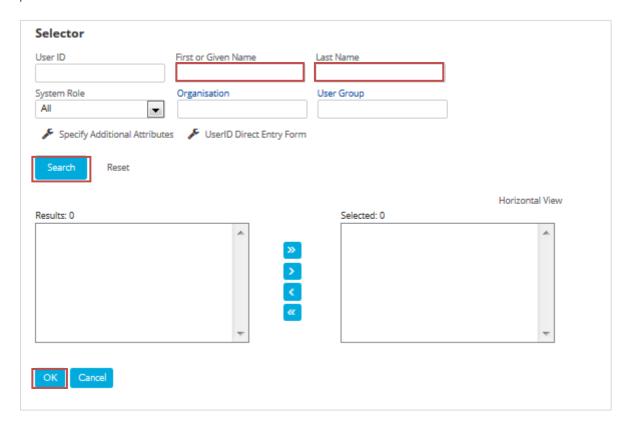

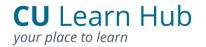

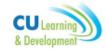

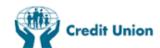

8. Click on the name in the Results box and select the single arrow right.

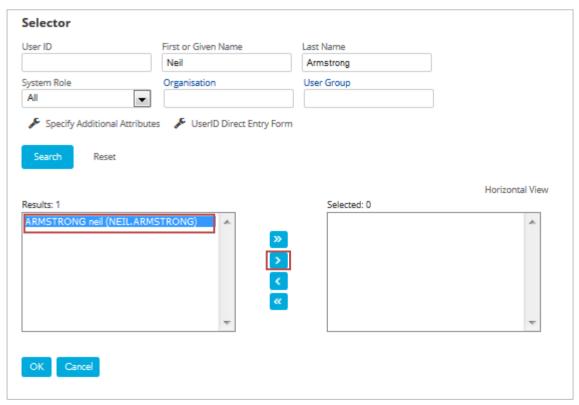

9. Click OK.

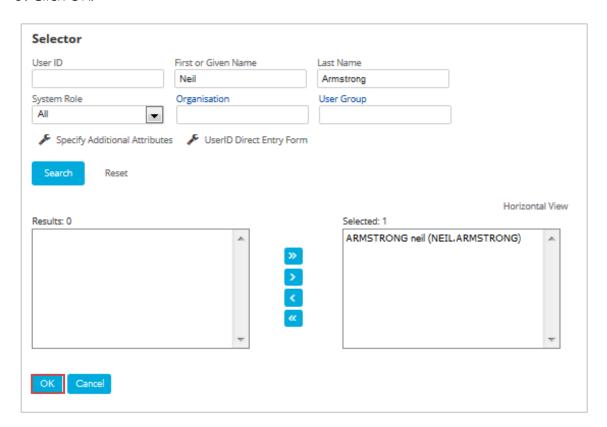

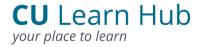

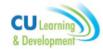

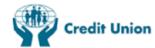

10. Click the ENROL button.

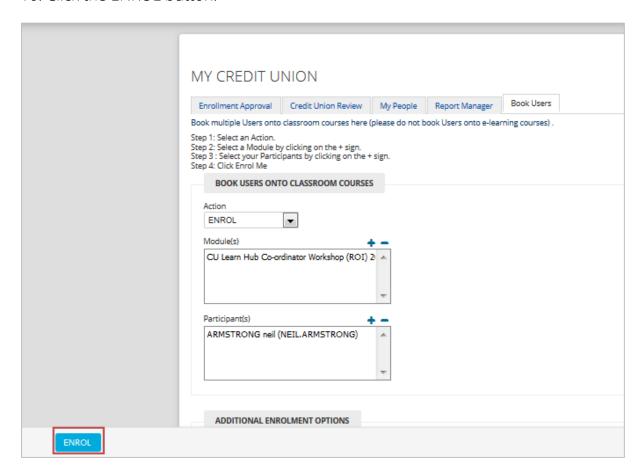

## 6.3 Cancel a User's Booking

Steps to book a User onto a course:

1. Click on the Go button located in the Cancel Booking box.

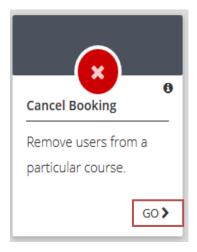

2. On the Cancel Booking page you can search for a User using their Surname and then click on the button **Select** beside the User you wish to select.

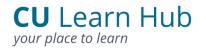

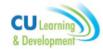

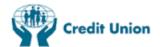

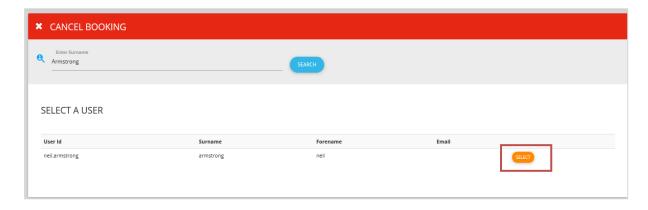

3. Once you have selected a User, courses that they are enrolled on will appear. Click on the **Select** button beside the course you wish to cancel and a green button **Confirm** along with the course title will appear.

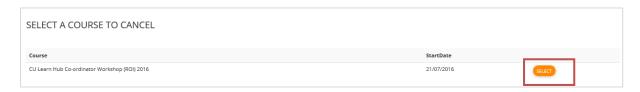

4. Click on the green button confirming cancellation.

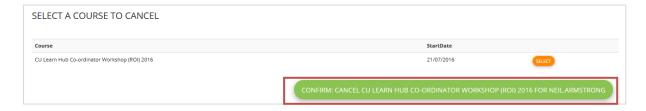

#### 6.4 Create a User

Follow steps in 3.3

#### 6.5 Search for a User

Follow steps in 3.2

### 6.6 View a User's Training Records / Certificates

Follow Steps in 8.3

#### 6.7 Approve an Accredited Programme enrolment

Steps to approve a User on an Accredited Programme

1. Click on the Go button located in the Enrolment Approvals box.

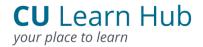

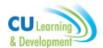

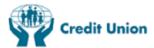

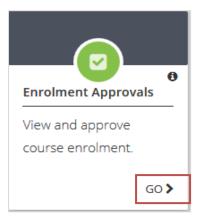

2. Click on the Approve / Deny button.

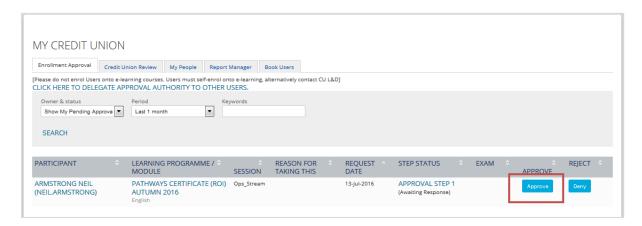

3. A message will appear to confirm approval.

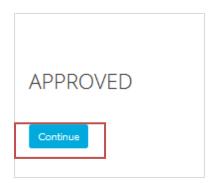

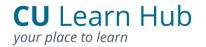

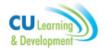

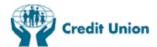

## 7. Complete an Evaluation

Course evaluations can now be completed online via CU Learn Hub. Evaluations take only a couple of minutes and are important for the on-going quality of the courses CU L&D deliver.

## 7.1 Complete an Evaluation Form

Steps to complete an evaluation form

1. Click on the relevant **ONLINE CLASSROOM** button from the My Recent Courses Box on the Homepage.

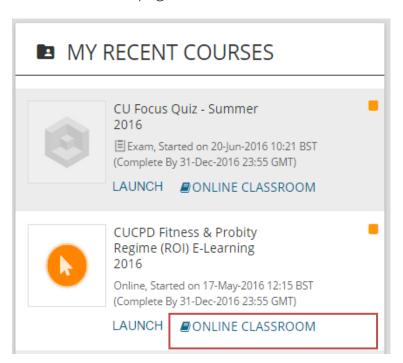

2. From the Online Classroom click on the Evaluation Form link.

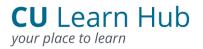

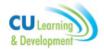

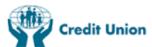

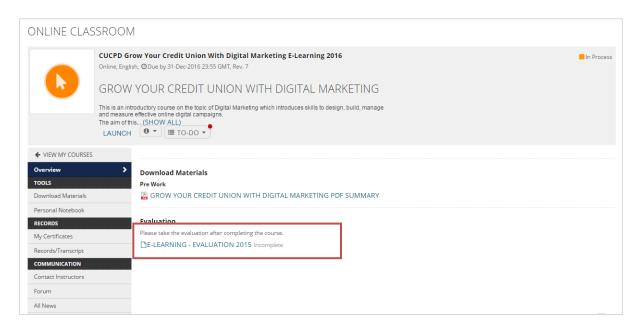

#### 3. Click Start The Evaluation.

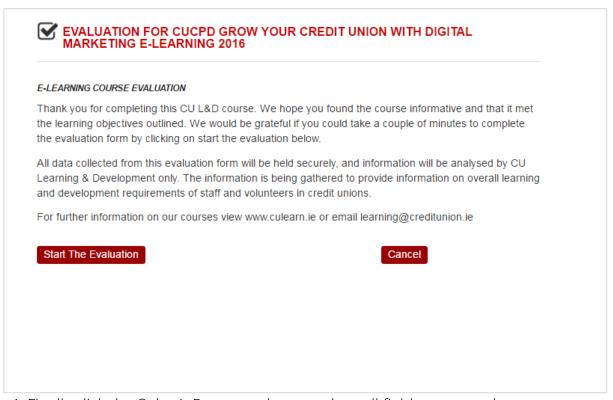

4. Finally click the Submit Response button when all fields are complete.

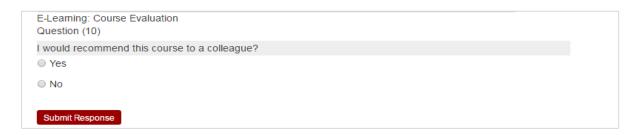

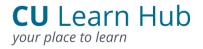

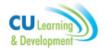

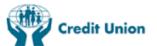

## 8. Certificates

#### 8.1 Print a Certificate (User)

When you attend CU L&D training or complete an E-Learning course an email from CU Learn Hub will notify you that you have a Certificate available in your Certificates area on the system.

## Steps to Print a Certificate

1. Click on the View My Certificates link.

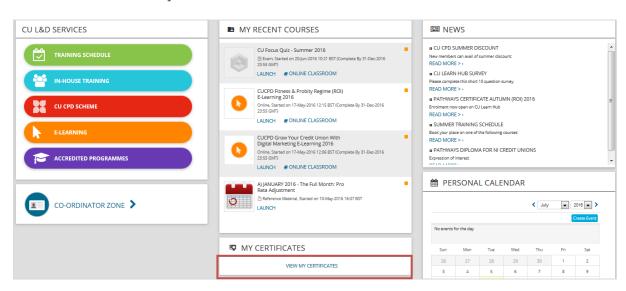

2. Your current certificates will be displayed.

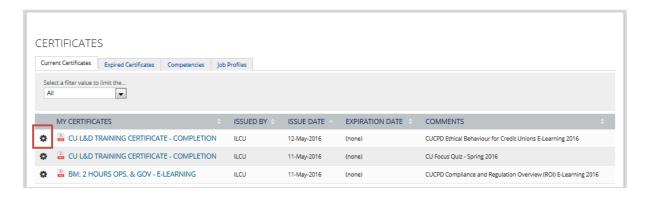

3. Place your mouse over the cog to reveal the print option.

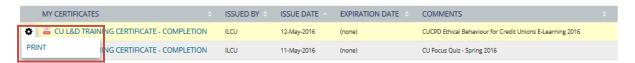

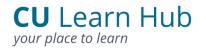

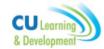

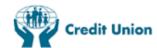

#### 8.2 View a Certificate (User)

Steps to View a Certificate

- 1. Step one as in 8.1
- 2. Click on the title of the certificate.

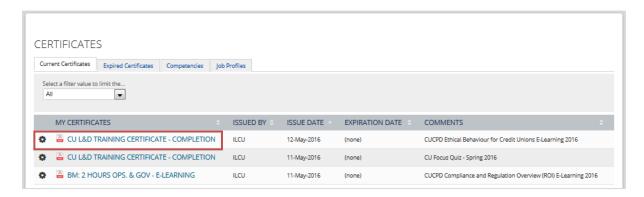

3. The Certificate is displayed in Adobe Reader. If you do not have Adobe Reader to view PDF's you can download it free from <a href="https://www.adobe.com">www.adobe.com</a>

## 8.3 Print a Certificate for another User (Co-ordinator)

Co-ordinators can print certificates for other Users in their credit union from the Co-ordinator Zone.

Steps to Print a Certificate for a User

1. Access the Co-ordinator Zone by clicking on the Co-ordinator Zone button from the Horizontal menu.

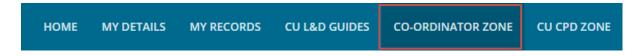

2. Click the Go button on the User Learning Records.

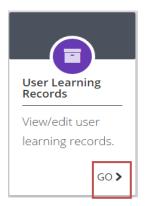

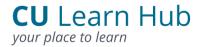

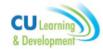

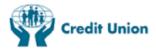

3. Click on the Search button to display all Users or alternatively enter a First Name and / or Surname and click Search.

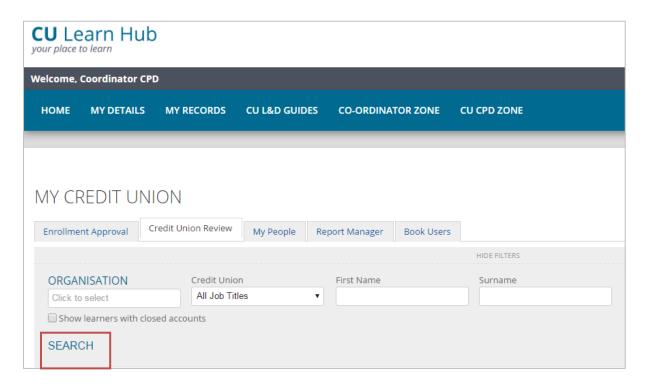

4. To view a User's certificates place your mouse over the cog or alternatively click on the lightbulb icon.

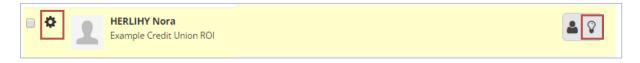

5. A screen will open up with the User's Training Records. Click on the User Certificates Tab from the menu on the left.

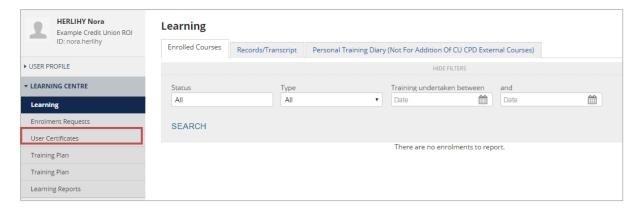

6. Follow steps 8.1 and 8.2 to view or print the certificate.

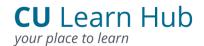

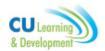

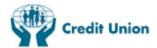

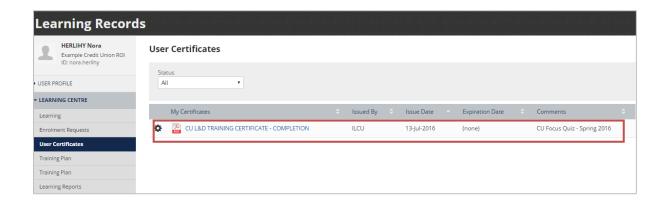

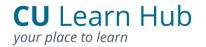

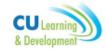

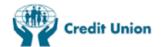

## 9. CU L&D Guides

CU Learning and Development guides and documents are available from the CU L&D Guides button on the toolbar.

#### 9.1 CU L&D Guides

Steps to view a document from the CU L&D Guides Section:

1. Click on the CU L&D Guides button.

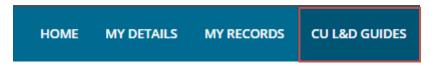

2. Click on the link under **Resource** to open up the relevant document.

| НОМЕ | MY DETAI                                                                  | LS MY RECORDS                               | CU L&D GUIDES           | CO-ORDINATOR ZONE                | CU CPD ZON |
|------|---------------------------------------------------------------------------|---------------------------------------------|-------------------------|----------------------------------|------------|
| _    |                                                                           |                                             |                         |                                  |            |
|      |                                                                           |                                             |                         |                                  |            |
|      |                                                                           |                                             |                         |                                  |            |
| C    | U L&D                                                                     | GUIDES                                      |                         |                                  |            |
|      |                                                                           |                                             |                         |                                  |            |
|      | CU Learning and Development documents and guides:                         |                                             |                         |                                  |            |
|      | Resource Description  BROCHURE - CU L&D Training & Services Brochure 2016 |                                             |                         |                                  |            |
|      |                                                                           |                                             | vices Brochure 2016     |                                  |            |
|      |                                                                           | - Pathways Brochure                         | B . 6 B.H.              | : D   (DOI) [1 204.6]            |            |
|      |                                                                           |                                             | _                       | nion Role (ROI) [January 2016]   |            |
|      |                                                                           | - CU CPD Scheme Applic                      |                         |                                  |            |
|      |                                                                           | - In-House online bookir                    |                         |                                  |            |
|      |                                                                           |                                             | _                       | Jnions (ROI & NI) [January 2016] |            |
| Gl   | JIDANCE                                                                   | - Guidance on Training N                    | leeds Analysis for your | Credit Union                     |            |
| Gl   | JIDANCE                                                                   | <ul> <li>Developing a policy [Se</li> </ul> | ptember 2015]           |                                  |            |
| Gl   | JIDANCE                                                                   | - Recording Meeting Min                     | utes [Sept 2015]        |                                  |            |
| Gl   | JIDANCE                                                                   | - Mentoring Guidelines [                    | 2014]                   |                                  |            |
| Gl   | JIDANCE                                                                   | - Guide to Developing Ef                    | fective Presentations - | [Jan 2016]                       |            |
| Gl   | JIDANCE                                                                   | - Guide to Management                       | of Training in the Cred | it Union (ROI & NI) [Nov 2015]   |            |
| НЕ   | LP GUIDE                                                                  | - CU Learn User Guide (l                    | Jpdated 8/10/2015)      |                                  |            |
| НЕ   | HELP GUIDE - FAQ for CU Learn Hub                                         |                                             |                         |                                  |            |
| TE   | RMS                                                                       | - Revised CU CPD Schem                      | ne Guidelines 2016 [21s | st April 2016]                   |            |
|      | RMS                                                                       | - CU Learn terms and co                     | nditions                | •                                |            |

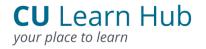

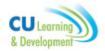

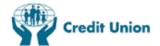

## 9. E-Learning Technical Tips

CU L&D E-Learning courses require two settings on your computer that must be enabled to access these courses. One is a flash to play the course and the second is Javascript to enable you to save your course results.

### Flash Player

The instructions below show you how to check if you already have these settings or if you don't have these setting how you can enable them.

1. First check your browser settings by clicking here: <a href="http://helpx.adobe.com/flash-player/kb/flash-player-64-bit-operating.html">http://helpx.adobe.com/flash-player/kb/flash-player-64-bit-operating.html</a>

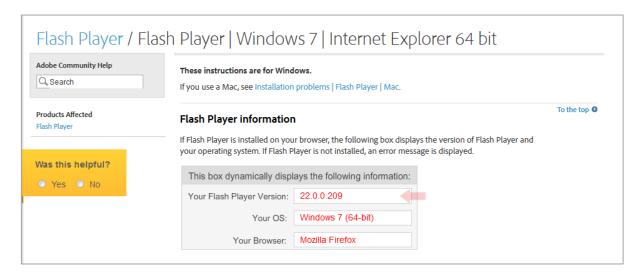

Flash must be installed as indicated with the red arrow.

If your Flash Player Version box below is empty please or an error message appears please go to <a href="https://get.adobe.com/flashplayer/">https://get.adobe.com/flashplayer/</a> to download flashplayer.

#### Javascript

To check that you have Javascript enabled click the following link: http://enable-javascript.com/

A message will appear on this webpage to let you know if you have Javascript enabled. If you receive a message to say that you do not have Javascript enabled please select your browser from the list provided and follow the appropriate steps.

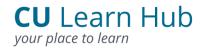

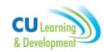

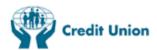

# How to enable JavaScript in your browser

Nowadays almost all web pages contain JavaScript, a scripting programming language that runs on visitor's web browser. It makes web pages functional for specific purposes and if disabled for some reason, the content or the functionality of the web page can be limited or unavailable. Here you can find instructions on how to enable (activate) JavaScript in five most commonly used browsers.

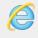

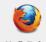

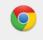

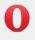

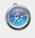

Javascript is enabled in your web browser. If you disable JavaScript, this text will change.